# Testimony - Installation and Setup Guide

2-20 — Last update: 2020/01/07

**Basis Technologies** 

# **Table of Contents**

| Introduction                   | 2  |
|--------------------------------|----|
| Glossary                       | 3  |
| Architecture                   | 6  |
| Prerequisites                  | 8  |
| Technical Setup                | 11 |
| Central System                 | 12 |
| Source System                  | 14 |
| Target System                  | 15 |
| System Refresh Steps           | 17 |
| Bot Setup                      | 21 |
| Installing the Bot             | 23 |
| Config File Maintenance        | 25 |
| Config File Specialisations    | 27 |
| SAP GUI Configuration          | 28 |
| Bot Testimony Setup            | 37 |
| Checking Bot Setup             | 40 |
| Trouble Shooting               | 42 |
| Bot Logs                       | 43 |
| Name and Password              | 44 |
| Bot Appears Inactive           | 45 |
| SAP GUI Directory Not Found    | 46 |
| SAP Gateway                    | 47 |
| SAP Gateway Documentation      | 50 |
| TimeShiftX                     | 51 |
| Background                     | 52 |
| Windows Setup – TimeShiftX     | 53 |
| Windows Install – TimeShiftX   | 54 |
| Windows License – TimeShiftX   | 55 |
| Windows Switch On – TimeShiftX | 57 |
| Linux Setup – TimeShiftX       | 59 |
| Linux Install – TimeShiftX     | 60 |
| Linux License – TimeShiftX     | 61 |
| TimeShiftX Smoke Test          | 62 |
| License Keys                   | 63 |

| Central Licenses                       | 64 |
|----------------------------------------|----|
| Diffuser Licenses                      | 68 |
| Installing a License                   | 69 |
| Check installed keys                   | 71 |
| Validating the Installation            | 72 |
| First Recording and Playback           |    |
| QA Testing                             |    |
| Production Ramp-Up                     |    |
| Installing Testimony in new systems    |    |
| Upgrading Testimony                    | 78 |
| Upgrade Considerations                 | 79 |
| Upgrade Steps                          | 80 |
| Upgrade Responsibilities               | 82 |
| Uninstallation                         | 83 |
| Uninstall Transports and Configuration | 84 |
| Timing & Sequence                      | 85 |
| License Keys                           | 86 |
| Dependencies                           | 87 |
| Software Support                       | 88 |
| Testimony Administrators               | 89 |
| Support from Basis Technologies        | 90 |

### Introduction

The Testimony Installation and Setup Guide takes you through setting up Testimony for use in your SAP system landscape.

It is recommended that you check the following sections so you are familiar with Testimony before starting.

Glossary

**Architecture** 

The following sections then take you through the installation process:

Prerequisites
Technical Setup
Validating the Installation

There are also sections on uninstalling and support as below:

<u>Uninstallation</u> <u>Software Support</u>

Whilst setting up Testimony on your SAP estate, this setup guide should be used in conjunction with the other available Testimony documentation with the other manuals available as below:

| Document                   | Purpose                                                                                                  |
|----------------------------|----------------------------------------------------------------------------------------------------|
| Testimony User Guide       | A user oriented tour of the Testimony screens and functionality including a high level product overview. |
| Frequently Asked Questions | Commonly asked questions regarding the products features and use cases.                                  |

# **Glossary**

#### **Bot**

The bot is an executable which resides on a windows machine (normally a virtual machine). During playback the bot logs on as the recorded user and executes that user's transactions. The requirements for bot setup can be found here.

### **Central System**

This is the SAP system into which Testimony is installed and from which it is operated. Testimony users log on to this system to set up Testimony, start recordings and playbacks and analyse results.

### **Check Steps**

These are run manually before a recording or playback and the operator needs to check the results of these to see if they should continue with the recording or playback.

### **Dynamic IDs**

These are used to link scripts which use the same data, for example a purchase order number. If the creation of a purchase order fails during the playback then Testimony recognises that there is no point running a subsequent script that approves this purchase order. Testimony will therefore cancel the execution of the order approval script.

### **Enhancements**

To record and playback Testimony has enhancements on the source or target system to enable the recording or playback to operate correctly. These are switched on before recording or playback and are automatically deactivated at the end of the recording or playback in the "Post-Processing Steps".

### **Execution Queue**

The execution queue is built from the repository and contains the scripts to be played back.

### **FIltered Recording**

A filtered recording is used when you want to record a small subset of users or transactions on the source system. It is typically used for testing purposes to ensure that the setup from central to source system has been completed correctly.

#### **Filter Sets**

Filter sets have two main uses: to exclude certain objects (transactions, batch jobs, etc.) from a recording; and to provide special handling of error cases during a playback. For example, if you want Testimony to ignore all occurrences of transaction SM21 from the recording, then adding this transaction to the recording

filter set will achieve this. If you want to ignore occurrences of message E123 from a particular screen, you can set this message as an exclusion in the comparison filter set. Filter sets are also available for the transfer to repository and transfer to execution queue processes, although these are less frequently used. This topic should be further studied via the Filter Sets section here. **THIS MUST BE LINKED** 

### Linkages

Testimony records deeper than just the UI so that objects such as change documents and number ranges are also recorded. These can then be checked at playback to ensure that these match providing a deeper level of testing.

### **Playback**

The playback is the playing back of the scripts in the execution queue, via the bots, on the target system.

### **Post-Processing Steps**

These are run automatically after a recording or playback is completed. Any errors in post-processing cause a hard stop preventing the status moving to complete. If errors are found then the operator should check the errors and see if they need to manually resolve these.

### **Preparation Steps**

These are run automatically before a recording or playback starts. Any errors cause a hard stop preventing the recording or playback starting. Errors should be resolved before restarting the recording or playback

### Recording

A recording (either Filtered or Standard) is the process by which actions on the source system are captured by Testimony for later playback.

### Repository

The repository is a staging post for recorded transactions. Once all recorded transactions have been stored in the Central System, they are transferred to the repository (potentially with some filtering) before being transferred to the execution queue for playback.

### Source System

This is the system that is recorded and therefore acts as the source for the recording. In BAU operation of Testimony, this is usually the production system.

### Standard Recording

A standard recording records everything except a small number of users or objects as defined in the "Filter Sets"

### **Target System**

This is the regression test system into which recorded scripts are played back via the Bots.

### **Architecture**

The architecture of Testimony comprises four types of systems as below:

- 1. Central system (usually Solution Manager) Testimony is operated from here with recordings and playback details stored here.
- 2. Source system to be recorded (e.g. ECC development, test and production)
- 3. Target system to be played back into (e.g. Copies of ECC production)
- 4. Bot systems to run the bots used for playback (Windows machines)

The relationship between the systems is as per the image below:

# **Testimony Architecture**

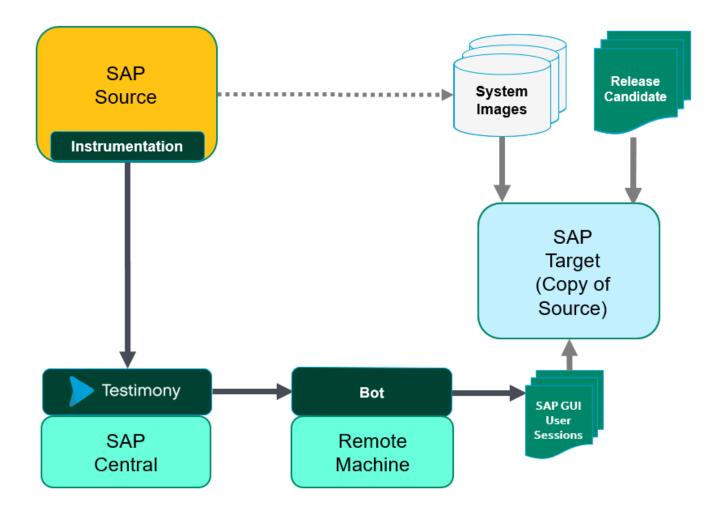

### **Prerequisites**

There are five sets of activities that should be completed before Testimony is installed and configured.

### 1. Determine Systems

Before installing check the <u>Architecture</u> section and determine the "central" SAP system where Testimony will be operated from.

### **Testimony Central System minimum specifications**

| Software         | SAP NW 7.01+ ABAP stack                                                                              |
|------------------|----------------------------------------------------------------------------------------------------|
| Disk             | 400GB (350 GB for SAP install plus free space, 50GB available for growth with Testimony utilization) |
| System<br>Memory | 8GB (16 GB+ recommended)                                                                             |
| CPU              | Multi-core 64-bit processor (4 cores recommended)                                                    |
| Processes        | 20 BTC, 20 DIA, 1 ENQ, 1 SPO, 1 UPD, 1 UP2 (assumes up to 15 Bot machines defined)                   |
| Notes            | Must have network connectivity to Source, Target, and BOT systems                                    |

In addition to the central system there will also be "source" SAP systems where recordings take place and "target" SAP systems into which recordings are played back. At the start of the installation Basis Technologies recommends that a sandbox system is used and it is likely that the same system will be used for both recording and playback. To playback you will also require a windows machine to host the Bot. Details on this are <a href="here">here</a>. Once you start recording larger systems note that the target will need to be sized sufficiently to allow for all of the source system activities being run on it.

At this stage it is important to determine which systems will be acting as "central", "source" and "target" systems as each requires different setup. The Basis Technologies consultant will also want the detail of these systems entered into the Testimony Gameplan to assist with planning and documenting the installation.

### 2. Determine Administrators

Installing and maintaining Testimony requires a basic working knowledge of SAP plus an understanding of your organisation's testing processes.

Basis Technologies recommend 1-2 resources be assigned as Testimony Administrators. These will

typically be the senior testing managers and/or basis administrators.

The proposed Testimony administrators should be determined before the installation is started.

### 3. Profile Parameters

The following profile parameters should be set as per the list below, note that as some of these require a system restart planning should be taken around the production system taking note of maintenance windows. These parameters will be reviewed and may be adjusted depending on your installation.

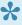

Parameters in **bold** are expected to require a system restart to take effect (this can vary per SAP version) and they should be changed on each app server

| #  | Profile Parameter                       | System                 | Details                                                                                                    |
|----|-----------------------------------------|------------------------|----------------------------------------------------------------------------------------------------|
| 1  | rsdb/esm/buffersize_kb                  | Source<br>&<br>Central | This value needs to be at least '100000' (100Mb) (the parameter is in kb).                                                                                                    |
| 2  | rsdb/esm/large_object_size              | Source<br>&<br>Central | This value needs be to at least '1000000' bytes (1Mb).                                                                                                    |
| 3  | rsdb/esm/max_objects                    | Source                 | This value needs to be at least 20000                                                                                                    |
| 4  | rsdb/esm/max_objects                    | Central                | This value needs to be at least 2000                                                                                                    |
| 5  | sapgui/user_scripting                   | Target                 | This value needs to be TRUE which allows the bots to perform the playback properly. Only in playback system.                                                                                                    |
| 6  | sapgui/ user_scripting_per_user         | Target                 | This value needs to be FALSE which allows the bots to perform the playback properly. Only in playback system.                                                                                                   |
| 7  | sapgui/<br>user_scripting_set_read_only | Target                 | This value needs to be FALSE which allows the bots to perform the playback properly. Only in playback system.                                                                                                   |
| 8  | login/<br>disable_password_logon        | Target                 | This value needs to be 0 which allows the bots to login to the playback system. Only in playback system.                                                                                                    |
| 9  | login/disable_multi_gui_login           | Target                 | This value needs to be 0 this allows multiple logons. Only in playback system.                                                                                                    |
| 10 | rdisp/tm_max_no                         | Target                 | As Testimony will be logging on with the user load from production this should be the production setting +50% Only in playback system.                                                                          |
| 11 | rdisp/gui_auto_logout                   | Target                 | This value needs to be 0. This ensures that the bots and their logged on users cannot be automatically logged off by the user due to time-limits (for example, if the playback is paused or other issues arise) |

| 12 | rdisp/max_wprun_time | Target | Ensure this value is at least the value set in the production system                                                                                         |
|----|----------------------|--------|----------------------------------------------------------------------------------------------------|
| 13 | abap/buffersize      | Target | Ensure this value is at least the value set in the production system                                                                                         |
| 14 | ztta/parameter_area  | Target | This value needs to be at least 64000. The value checked can be adjusted by changing PLAYBACK_PARAM_AREA in the General Parameters. Only in playback system. |
| 15 | snc/enable           | Target | This value needs to be 0 this is required where TimeShiftX is being operated. Only in playback system.                                                       |

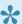

Note some parameters will be reviewed for your system settings primarily parameters #1 #2 #3 on the source system

### 4. File Configuration

To enable Testimony to record and playback files then the following setup needs to be completed in each system that Testimony is intended to operate in central, source and target.

| # | Activity                | Details                                                                                                    |
|---|-------------------------|----------------------------------------------------------------------------------------------------|
| 1 | Create<br>OS<br>Command | In each system (central, source and target) set up a new OS command called YAUT_COPY_FILE in transaction SM49 (For WINDOWS NT Operating system command is xcopy, for LINUX is cp ) |
| 2 | Logical<br>File Path    | In each system (central, source and target) set up a folder for the logical path /BTI/ AUT_APPSERVER_FILES using transaction FILE                                                  |

### 5. Operating Systems

Enter into the Game Plan the operating systems for the application and database servers for the SAP systems where Testimony is to be installed. This is required for the installation of TimeShiftX which is required to keep the date and time of the target system aligned with the date and time of the recording when playing back, more details in the <u>TimeShiftX</u> section.

# **Technical Setup**

After the prerequisite processes have been completed you can now begin the Testimony implementation, including configuration of the product and preparing it for use.

Basis Technologies recommends that the first recording and playback are completed on a Sandbox system and for the first recording and playback this system can operate as both a source and target if required.

This topic has been broken down into the following sections:

- Central System
- Bot Setup
- Source System
- Target System
- <u>TimeShiftX</u>

# **Central System**

Follow the steps below to ensure Testimony is correctly installed on the central system.

| # | Activity                                       | Details                                                                                                    |
|---|------------------------------------------------|----------------------------------------------------------------------------------------------------|
| 1 | Install<br>Testimony<br>into Central<br>System | Install the transports provided by Basis Technologies into your central system. This would typically be your SAP Solution Manager system.                                                                                     |
| 2 | Regenerate delivered roles                     | In each system into which transports have been deployed, go to transaction PFCG, find the /BTI/* roles and regenerate                                                                                                    |
| 3 | Testimony administrator access                 | Assign the role /BTI/AUT_CENTRAL_ADMINISTRATOR to the Testimony Administrators in the Testimony central system                                                                                                    |
| 4 | Check main transaction                         | In the central system, execute the main Testimony transaction /N/BTI/AUT. If this transaction does not exist then check the transports have been imported correctly                                                           |
| 5 | Install License<br>Keys                        | Install the Testimony license keys provided by Basis Technologies into your central system only as per the central license section <a href="here">here</a> .                                                                  |
| 6 | Install<br>Listener<br>License Keys            | Install the Testimony Listener Agent license keys provided by Basis Technologies into your central system. Seperate keys for the Listener Agent will need to be installed into specific systems according to the instructions |

Once this is complete you can move onto the next part of the installation:

| # | Activity                | Details                                                                                                    |
|---|-------------------------|----------------------------------------------------------------------------------------------------|
|   |                         | Use SU01 to create a BOT_USER user (suggested name) in the central system.                                                                                                    |
| 1 | Bot<br>User             | This user requires the following role /BTI/AUT_BOT_RFC (ensure profile role is generated)                                                                                                    |
|   |                         | The user needs to be of type System User                                                                                                    |
| 2 | Create<br>Source<br>RFC | In the central system, use SM59 to create an ABAP RFC connection to the source system. This requires the user created in the source system as per the details <a href="here">here</a> then test the connection using Utilities —> Test —> Authorization Test |
| 3 | Create<br>Target        | In the central system, use SM59 to create an ABAP RFC connection to the target system. This requires the user created in the source system as per the details <a href="here">here</a> then test the connection                                               |

|--|--|

The following parameters should have been completed in the prerequisites, however, these should be double checked to ensure installation is correct.

| # | Profile Parameter          | Details                                                               |
|---|----------------------------|-----------------------------------------------------------------------|
| 1 | rsdb/esm/buffersize_kb     | This value should be about '100000' (100Mb) (the parameter is in kb). |
| 2 | rsdb/esm/large_object_size | This value should be at least '1000000' bytes (1Mb).                  |
| 3 | rsdb/esm/max_objects       | This value should be at least 20000                                   |
| 4 | rsdb/esm/max_objects       | This value should be at least 2000                                    |

# Source System

Follow the steps below to ensure Testimony is correctly installed on the source system.

| # | Activity                                      | Details                                                                                                    |
|---|-----------------------------------------------|----------------------------------------------------------------------------------------------------|
| 1 | Install<br>Testimony<br>into Source<br>System | Install the transports specified for the source system provided by Basis Technologies into your source system, this is the system that you want to record  Note that the transports can cause short dumps for users if they are using the system at the time of the import. It is therefore important that the transports are imported when there is little or no activity taking place on the system. |
| 2 | Regenerate delivered roles                    | Goto transaction PFCG, find the /BTI/* roles and ensure the profiles are generate. If they are not then generate them manually                                                                                                    |
| 3 | Install<br>Listener<br>License<br>Keys        | Install the Testimony Listener Agent license keys provided by Basis Technologies into your source system as per LINK HERE (needs to be added). Separate keys for the Listener Agent will need to be installed into specific systems according to the instructions <a href="https://example.com/here.">here.</a>                                                                                        |
| 4 | Create<br>Source<br>RFC User                  | Create a system user with the role /BTI/AUT_SOURCE_RFC (ensure profile is generated) This user is for the RFC destination defined in the central system. Checking the RFC setup with the user at this point is best practice.                                                                                                    |

The following parameters should have been completed in the prerequisites, however, these should be double checked to ensure installation is correct.

| # | Profile Parameter          | Details                                                               |
|---|----------------------------|-----------------------------------------------------------------------|
| 1 | rsdb/esm/buffersize_kb     | This value should be about '100000' (100Mb) (the parameter is in kb). |
| 2 | rsdb/esm/large_object_size | This value should be at least '1000000' bytes (1Mb).                  |
| 3 | rsdb/esm/max_objects       | This value should be at least 20000                                   |

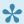

Note these parameters must be changed on each application server and will be reviewed for your system settings

# **Target System**

Follow the steps below to ensure Testimony is correctly installed on the target system.

| # | Activity                                      | Details                                                                                                    |
|---|-----------------------------------------------|----------------------------------------------------------------------------------------------------|
| 1 | Install<br>Testimony<br>into Target<br>System | Install the transports specified for the target system provided by Basis Technologies into your target system, this is the system that you want to playback into  Note that the transports can cause short dumps for user if they are using the system at the time of the import.                                                                                                    |
| 2 | Regenerate delivered roles                    | Goto transaction PFCG, find the /BTI/* roles and ensure the roles are generated if they are not generate the roles manually                                                                                                    |
| 3 | Create<br>Target RFC<br>User                  | Create a system user with the role /BTI/AUT_TARGET_RFC (ensure profile role is generated) This user is for the RFC destination defined in the central system.  While setting up bots for the first time you should also use the role /BTI/ AUT_BOT_SIMULATION This is an optional Role that is only required for the BOT Simulation Program. This role provides auths for creating Users, assigning Roles to Users and Deleting Users, which is required during the Bot Simulation and can be removed after the simulation is complete.  Checking the RFC setup with the user at this point is best practice. |
| 4 | Meta Data<br>RFC User                         | Create a system user with the role /BTI/AUT_NCO_METADATA_ACCESS (ensure profile role is generated) This user is for playing back RFCs and collecting the meta data to ensure that they operate correctly the suggested user name is /BTI/AUT_RFM although this can be changed in the General Parameters.                                                                                                    |
| 5 | Batch Job<br>User                             | Before starting the playback, Testimony will verify the validity and existence of users that are present as creators of batch jobs in the recording data. If one of these users fails this check (i.e. because the user doesn't exist or is not valid), Testimony will use this user to execute the batch job, we would suggest configuring the default batch user in the General Parameters. The suggested user name is /BTI/AUT_BTC                                                                                                    |

The following parameters should have been completed in the prerequisites, however, these should be double checked to ensure installation is correct.

| # | Profile Parameter                  | System | Details                                                                                                    |
|---|------------------------------------|--------|----------------------------------------------------------------------------------------------------|
| 1 | sapgui/user_scripting              | Target | This value needs to be TRUE which allows the bots to perform the playback properly. Only in playback system.  |
| 2 | sapgui/<br>user_scripting_per_user | Target | This value needs to be FALSE which allows the bots to perform the playback properly. Only in playback system. |

| 3  | sapgui/<br>user_scripting_set_read_only | Target | This value needs to be FALSE which allows the bots to perform the playback properly. Only in playback system.                                                                                                   |
|----|-----------------------------------------|--------|----------------------------------------------------------------------------------------------------|
| 4  | login/<br>disable_password_logon        | Target | This value needs to be 0 which allows the bots to login to the playback system. Only in playback system.                                                                                                    |
| 5  | login/disable_multi_gui_login           | Target | This value needs to be 0 this allows multiple logons. Only in playback system.                                                                                                    |
| 6  | rdisp/tm_max_no                         | Target | As Testimony will be logging on with the user load from the source (which could be production) this should be the source setting +50% Only in playback system.                                                  |
| 7  | rdisp/gui_auto_logout                   | Target | This value needs to be 0. This ensures that the bots and their logged on users cannot be automatically logged off by the user due to time-limits (for example, if the playback is paused or other issues arise) |
| 8  | rdisp/max_wprun_time                    | Target | Ensure this value is at least the value set in the production system                                                                                                    |
| 9  | abap/buffersize                         | Target | Ensure this value is at least the value set in the production system                                                                                                    |
| 10 | ztta/parameter_area                     | Target | This value needs to be at least 64000. The value checked can be adjusted by changing PLAYBACK_PARAM_AREA in the General Parameters. Only in playback system.                                                    |
| 11 | snc/enable                              | Target | This value needs to be 0 this is required where TimeShiftX is being operated. Only in playback system.                                                                                                    |

### **System Copies**

While for the first few playbacks there won't be any need to copy the source system to the target system when progressing to copying the source system to the target then you should adjust your current system copy process considering the steps documented <a href="here.">here.</a>

# **System Refresh Steps**

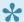

Note that parameters should be changed on each app server

| #  | Description                                                                                          | Required | Notes                                                                                                    |
|----|----------------------------------------------------------------------------------------------------|----------|----------------------------------------------------------------------------------------------------|
| 1  | Activate recording on the source system                                                              | Yes      |                                                                                                    |
| 2  | Put the source database into online backup mode                                                      | Yes      |                                                                                                    |
| 3  | Perform a full database copy of the source database                                                  | Yes      |                                                                                                    |
| 4  | Once source database copy is complete, deactivate online backup mode                                 | Yes      |                                                                                                    |
| 5  | Note the exact timing of the copy so that the transfer to repository step can use this date and time | Yes      |                                                                                                    |
| 6  | Do not apply re-do logs to database copy once complete                                               | Yes      |                                                                                                    |
| 7  | Setup SAP target system (system profiles etc)                                                        | Yes      |                                                                                                    |
| 8  | Optionally setup the target system in a "ring-fenced" network                                        | Optional |                                                                                                    |
| 9  | Install TimeShiftX onto app<br>server(s) on the target<br>system                                     | Yes      |                                                                                                    |
| 10 | Ensure batch jobs are deactivated when target SAP system is started (profile setting)                | Yes      | The recommended option is to run btctrns1 (in SE38) to set all batch jobs to Released/Suspended mode, and then go and delete them all from SM37. Only exception should be the event-dependent RDD* jobs, as without these the transports for the release (line 24) won't work. |
| 11 | Start-up SAP target database and app server(s)                                                       | Yes      |                                                                                                    |
| 12 | Check parameter sapgui/                                                                              | Yes      | This value needs to be TRUE which allows the bots to perform                                                                                                    |

|    | user scripting                                                                                                    |          | the playback properly. Only in playback system                                                                                                    |
|----|----------------------------------------------------------------------------------------------------|----------|----------------------------------------------------------------------------------------------------|
|    | user_scripting                                                                                                    |          | the playback properly. Only in playback system.                                                                                                    |
| 13 | Check parameter sapgui/ user_scripting_per_user                                                                                     | Yes      | This value needs to be FALSE which allows the bots to perform the playback properly. Only in playback system.                                                                                                   |
| 14 | Check parameter sapgui/ user_scripting_set_read_only                                                                                | Yes      | This value needs to be FALSE which allows the bots to perform the playback properly. Only in playback system.                                                                                                   |
| 15 | Check parameter login/<br>disable_password_logon                                                                                    | Yes      | This value needs to be 0 which allows the bots to login to the playback system. Only in playback system.                                                                                                    |
| 16 | Check parameter login/<br>disable_multi_gui_login                                                                                   | Yes      | This value needs to be 0 this allows multiple logons. Only in playback system.                                                                                                    |
| 17 | Check parameter rdisp/<br>tm_max_no                                                                                                 | Yes      | As Testimony will be logging on with the user load from the source (which could be production) this should be the source setting +50% Only in playback system.                                                  |
| 18 | Check parameter rdisp/<br>gui_auto_logout                                                                                           | Yes      | This value needs to be 0. This ensures that the bots and their logged on users cannot be automatically logged off by the user due to time-limits (for example, if the playback is paused or other issues arise) |
| 19 | Check parameter rdisp/<br>max_wprun_time                                                                                            | Yes      | Ensure this value is at least the value set in the production system                                                                                                    |
| 20 | Check parameter abap/<br>buffersize                                                                                                 | Yes      | Ensure this value is at least the value set in the production system                                                                                                    |
| 21 | Check parameter ztta/<br>parameter_area                                                                                             | Yes      | This value needs to be at least 64000. The value checked can be adjusted by changing PLAYBACK_PARAM_AREA in the General Parameters. Only in playback system.                                                    |
| 22 | Check parameter snc/enable                                                                                                    | Yes      | This value needs to be 0 this is required where TimeShiftX is being operated. Only in playback system.                                                                                                    |
| 23 | Disable/deactivate recording<br>enhancements on the target<br>using program /BTI/<br>AUT_DEACT_ENH via SE38<br>on the copied system | Yes      |                                                                                                    |
| 24 | Run post-processing steps<br>such as RFC destination re-<br>pointing, file system re-<br>pointing, printer re-pointing<br>etc.      | Yes      |                                                                                                    |
| 25 | Do not delete/remove source SAP users from the target system                                                                        | Yes      | Testimony requires the users from the source system to playback correctly                                                                                                    |
| 26 | Optionally run BDLS if system ID is to be renamed (e.g. PRD to PRE)                                                                 | Optional |                                                                                                    |

| 27 | Optionally use Basis<br>Technologies System Copy<br>GT if BDLS takes quite a<br>long time         | Optional |                                                                                                    |
|----|---------------------------------------------------------------------------------------------------|----------|----------------------------------------------------------------------------------------------------|
| 28 | Deploy changes that form regression test (transport requests or perform upgrade) to target system | Yes      |                                                                                                    |
| 29 | Deploy Testimony playback enhancement transport to target system                                  | Optional | If the Testimony playback enhancements transport was not applied to the source system you will need to apply that transport here                                                                                                    |
| 30 | Ensure Target RFC User exists                                                                     | Yes      | Ensure a system user with the role /BTI/AUT_TARGET_RFC (ensure profile role is generated) This user is for the RFC destination defined in the central system.  While setting up bots for the first time you should also use the role /BTI/AUT_BOT_SIMULATION This is an optional Role that is only required for the BOT Simulation Program. This role provides auths for creating Users, assigning Roles to Users and Deleting Users, which is required during the Bot Simulation and can be removed after the simulation is complete.  Checking the RFC setup with the user at this point is best practice. |
| 31 | Ensure Meta Data RFC User exists                                                                  | Yes      | Ensure a system user with the role /BTI/ AUT_NCO_METADATA_ACCESS (ensure profile role is generated) This user is for playing back RFCs and collecting the meta data to ensure that they operate correctly the suggested user name is /BTI/AUT_RFM although this can be changed in the General Parameters.                                                                                                    |
| 32 | Ensure Batch Job User is correct                                                                  | Yes      | Before starting the playback, Testimony will verify the validity and existence of users that are present as creators of batch jobs in the recording data. If one of these users fails this check (i.e. because the user doesn't exist or is not valid), Testimony will use this user to execute the batch job, we would suggest configuring the default batch user in the General Parameters. The user name defaulted into the general parameters is /BTI/AUT_BTC                                                                                                    |
| 33 | Set the workflow batch users password                                                             | Yes      | Use the transaction SWU3 to set the RFC workflow user (WF-BATCH) to the Testimony password as set in the general parameters under the CHECK_DEFAULT_PWD parameter.                                                                                                    |
| 34 | Take a backup of the target system                                                                | Yes      | It is recommended to take a backup as this means the target<br>system can be easily restored back to this state for a second<br>run which means if anything goes wrong the system can be<br>quickly restored and a second playback run, without having to                                                                                                    |

|    |                                                                                                    |     | repeat all of the above steps again.                                                                                                    |
|----|----------------------------------------------------------------------------------------------------|-----|----------------------------------------------------------------------------------------------------|
| 35 | Check the SAP system for time inconsistencies                                                          | Yes | Use the program RSDBTIME via transaction SE38 to check time inconsistencies between the SAP servers                                                                                                    |
| 36 | Check current time travel status                                                                       | Yes | Use the TimeShiftX command "tsx list" to check the current time travel status of your system this will avoid running multiple TimeShiftX commands which might lead to unexpected times on systems and might cause systems to shutdown.                                                                                                    |
| 37 | Shut-down SAP target system                                                                            | Yes |                                                                                                    |
| 38 | Set SAP time and date or use TimeShiftX as below                                                       | Yes |                                                                                                    |
| 39 | Setup virtual clock and users in TimeShiftX on target app servers.                                     | Yes |                                                                                                    |
| 40 | Ensure TimeShiftX virtual clock is set close to start of recording time just before playback commences | Yes | It is recommended to use the offset option rather than set a specific time to make life easier for multiple app servers. It is also recommended to slow time down to ensure that there is time in case there is a delay starting playback or playback is slower than expected, time can be sped up if the midnight boundary is imminent or Testimony will pause and wait. |

### **Bot Setup**

After completing the preparation and installation activities on the Central system, the bots can now be configured.

The following sections will take you through the bot setup

- Installing the Bot
- Config File Maintenance
- SAP GUI Configuration
- Bot Testimony Setup

There is also a section for <u>trouble shooting</u> should you still have issues.

Note the Bot machine requirements and architecture below.

### Remote Desktop/Virtual Machine Requirements for the Bot

| Operating system | 64-bit Windows System (Windows 10, Server 2016)                                                   |
|------------------|---------------------------------------------------------------------------------------------------|
| Authorizations   | Windows administrative access for setup                                                           |
| Network access   | Access to the Central and Target systems                                                          |
| SAP Software     | SAP GUI (ideally most recent version, but 7.40 or above is acceptable)                            |
| BOT software     | As supplied by BTI, Save the executable in a directory on a local drive. (i.e. C:\BTI_BOT\)       |
| Other Software   | Windows .Net (usually installed with Windows 10, Server 2016), MS Office, Web Browser, PDF Viewer |
| RAM              | 4+ GB                                                                                             |
| CPU              | 2+ GHz dual core                                                                                  |
| Disk             | 50 GB free space                                                                                  |
| User sessions    | Expected around 50 active user sessions                                                           |
| Notes            | Must have network connectivity to Central and Target systems                                      |

The Testimony bot architecture is shown in the diagram below. You can have many physical or virtual desktop machines each running one bot, with each bot launching multiple SAP user sessions. Each bot can handle around 90 concurrent SAP user sessions. Note you will also require one worker (background) job to

### run each bot.

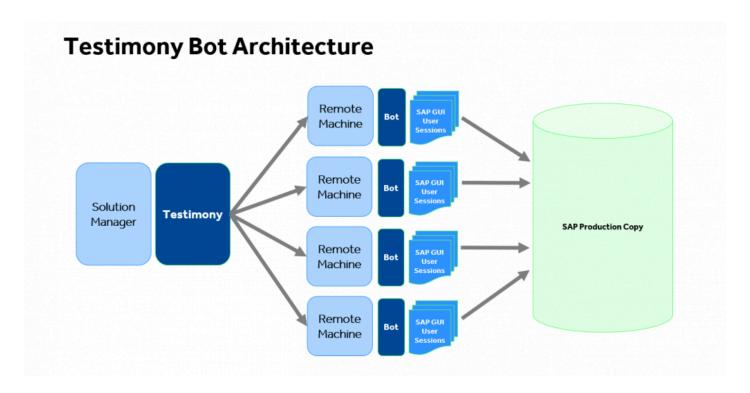

## **Installing the Bot**

### Installing the Bot

A link to the bot software should have already been supplied so you can simply download the folder on to the machine where you want to install the bot. The contents should be as per the example below:

The config file can now be maintained as per the <a href="Config File Maintenance">Config File Maintenance</a> section.

### **Example Screen-shot**

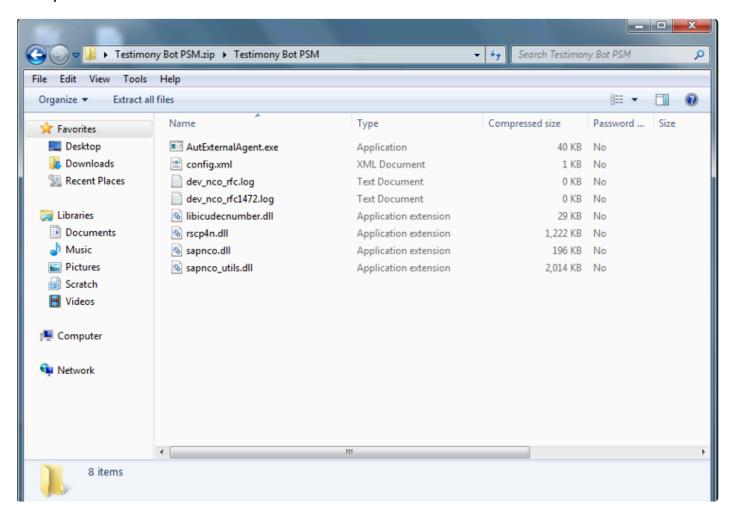

Because SAPGUI needs to know the location of the bot executable (see <a href="here">here</a>) it is important that you don't create "version-specific" folders for the bot software. Instead, create a central folder on each local machine for the bot software. When upgrading the bot software, if you

want to keep the old version then you can copy it to another folder before upgrading the files in the central folder.

### **Setup for Internet Explorer**

The following setup is required to ensure that the bot is trusted in Internet Explorer with the settings required as below:

- 1. Go into IE, go to Settings -> Internet options
- 2. Go to Security tab
- 3. Trusted Sites
- 4. Click on Sites
- 5. Add new entry "about:security\_AutExternalAgent.exe"
- 6. Untick checkbox "Require https for this zone"

# **Config File Maintenance**

When installing for the first time or changing the Central system where Testimony is operating, each bot's main config file will need to be updated.

To build the config file that allows the Bot to connect to the SAP central system where Testimony is deployed, most of the information will be on the sap logon pad but you will also require the bot users logon and password and the client where Testimony is being operated from. Please note there is a separate section <a href="here">here</a> for Config file specialisations for example for Central systems with multiple app servers.

The regular elements for the bot is as below:

| Tag                | Element                                                       |
|--------------------|---------------------------------------------------------------|
| ID                 | The system ID of the central system                           |
| Instance Number    | The instance number of the central system                     |
| Application Server | The app server for the central system                         |
| SAProuter String   | If one exists for the central system                          |
| User               | The sap user name of the bot user setup on the central system |
| Password           | the password for the user above                               |
| Client             | The client of the central system where Testimony is deployed  |
| Gateway Host       | The same as the application sever above                       |
| Gateway Service    | sapgw + the the instance number (example sapgw00)             |

To access the config file go to the bot folder as below and right click on the config file selecting the option to edit.

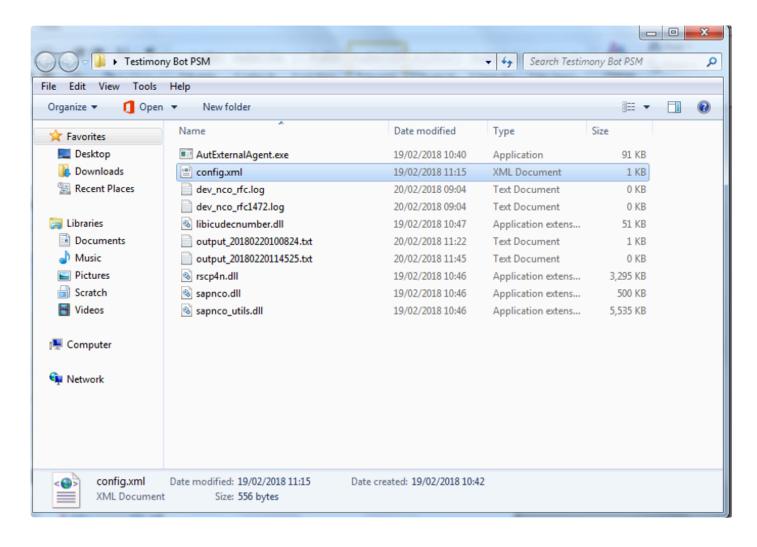

### The config file should appear as below:

# **Config File Specialisations**

### Config File - Specialisations

#### SAP GUI Location

The bot may be running in an environment where SAP's SAPGui.exe files are not in the standard location.

### The logfile on startup will report it as:

```
[15:18:55.8677] [success] Configuration file read: config.xml
[15:18:55.8677] [error] Failed to setup environment variables: SAP GUI directory not found ("%ProgramFiles(x86)%
\SAP\FrontEnd\SAPGui")
```

A new entry in the config.xml will allow an alternative path to be specified.

<SAPGuiPath>C:\Programme\SAP\FrontEnd\SapGui</SAPGuiPath>

#### **Passwords**

If your organisation's internal policy will not allow the password to be saved into the config file then you can remove the line below in the config file and this will prompt the password to be entered each time the Bot is started.

<Password>password</Password>

### Message Server and logon Groups

If the central system uses a message server and logon group then the config file can be updated with these three elements below:

```
<MessageServerService>MessageServer</MessageServerService>
<MessageServerHost>MessageServerHost</MessageServerHost>
<LogonGroup>LogonGroup</LogonGroup>
```

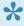

Note if you use the Message Server and logon group the Gateway Host and Service below must be removed

<GatewayHost>GatewayHost/GatewayHost> <GatewayService>sapgwxx</GatewayService>

# **SAP GUI Configuration**

On each remote machine where the bot is installed the SAP GUI needs to be configured.

1

Please note that SAP GUI configuration is **user-specific** and so each Testimony administrator who will be starting the bots for playbacks will need to perform these steps.

On the desktop/remote desktop launch the program SAP GUI Configuration. **Note that this is a separate program and is not run through the SAP logon pad.** 

Some organisations have deleted the short cut to the program, so the application name is sapsettingshow and is usually under the file path \Program Files (x86)\SAP\FrontEnd\SAPgui

Five parts of the SAP GUI setup need to be changed.

### 1. Default Theme

Please ensure that the default theme is selected in the configuration as "Blue Crystal".

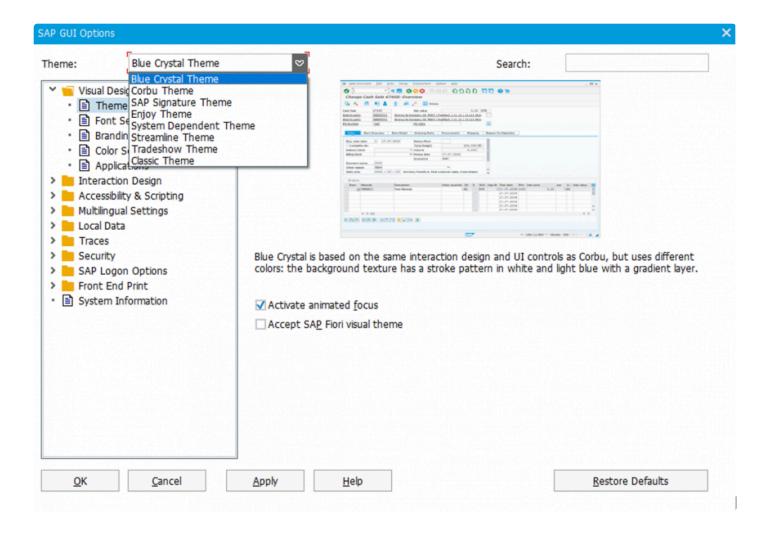

### 2. Visual Design

To enable the bot to take screenshot correctly, open the 'Visual Design' folder and select 'Applications', then press the add button.

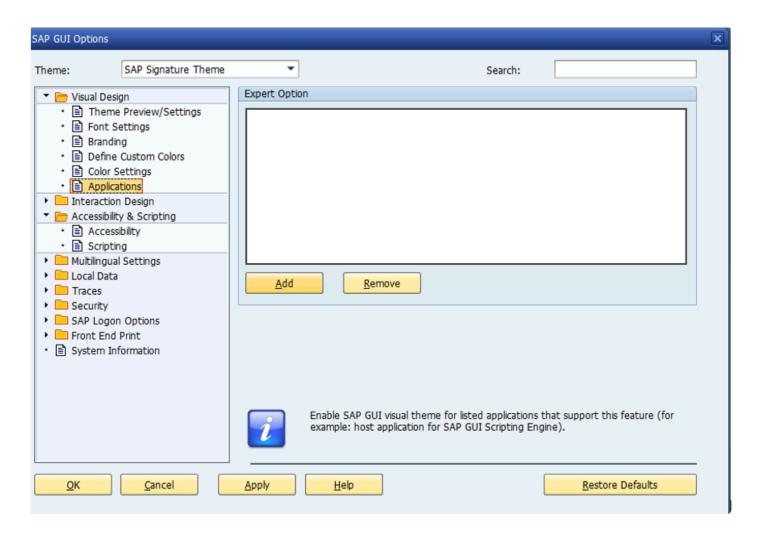

Navigate to the Bot folder and select the AutExternalAgent.exe application. The application will be added to the SAP GUI

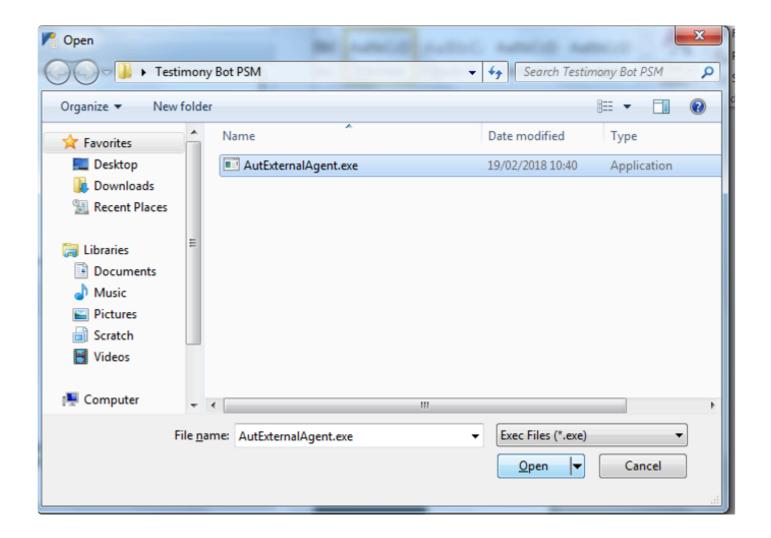

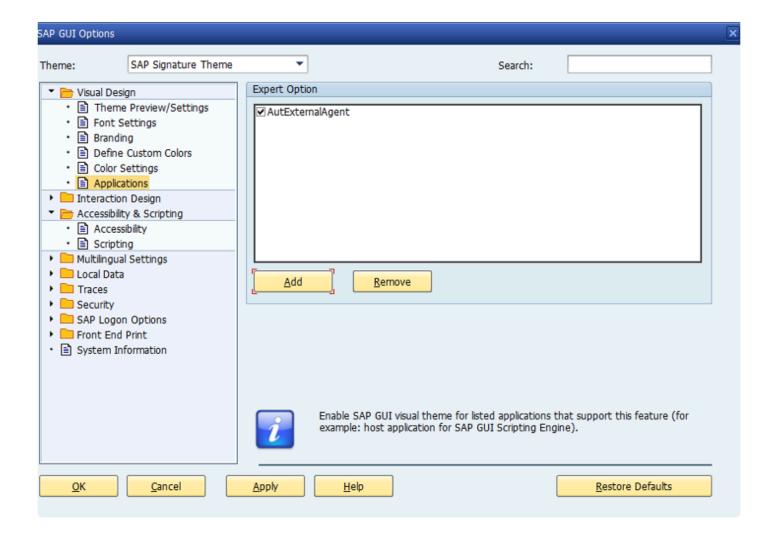

### 3. Scripting

To allow the bot to operate correctly scripting needs to be enabled open the 'Accessibility and Scripting' folder and select 'Scripting' as below, ensure scripting is enabled and the other checkboxes are unchecked.

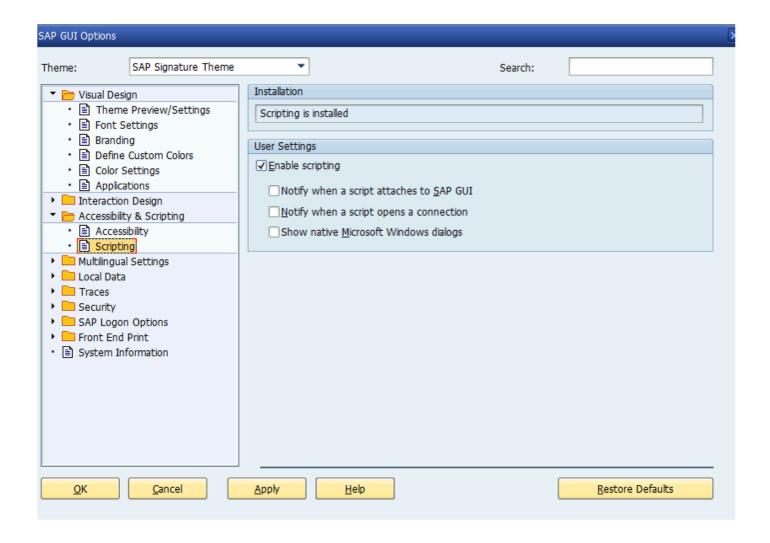

### 4. SAP History

Please ensure that the SAP GUI History setting (under Options -> Local Data -> History) is turned off. The playback does not require the bot to have a "history" to popup as it types.

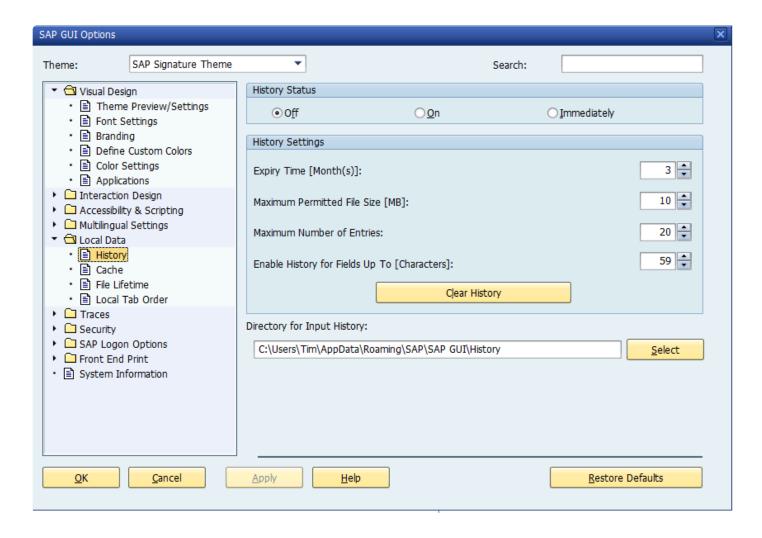

### 5. Security

To prevent unexpected popups open the 'Security' folder and select 'Security Settings' as below and press 'Open Security Configuration'.

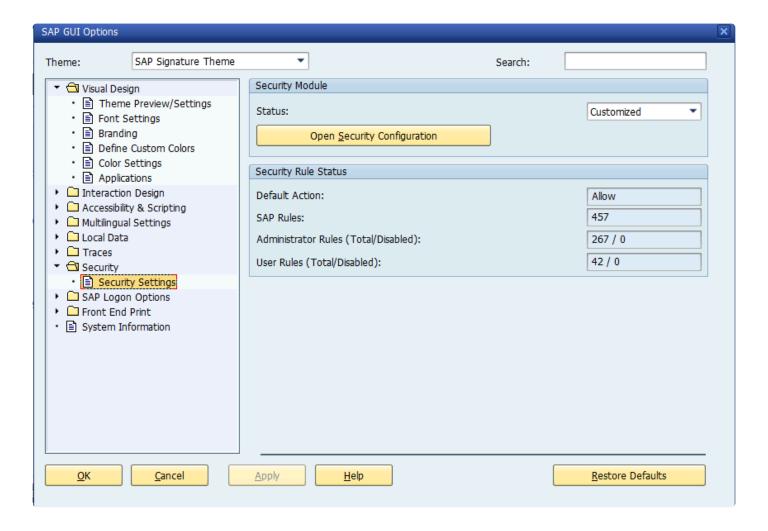

Ensure the 'Default Action' is set to 'Allow' as below:

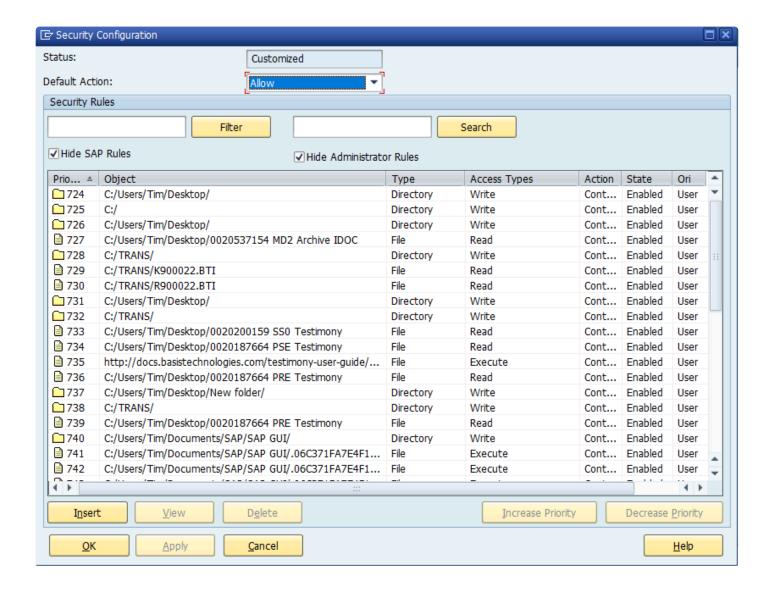

## **Bot Testimony Setup**

#### Steps to setup the Bot in Testimony

1) In the central system, execute transaction /N/BTI/AUT, navigate to the 'Execution' tray and select 'Supporting Infrastructure'. Click the create button to add a new bot.

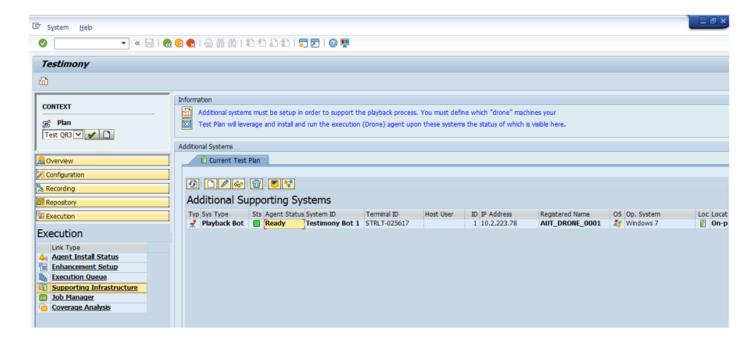

2) Fill in the details for the desktop/remote desktop. Give the Bot a unique ID and a correct description in the short text. The Hostname is the name of the desktop/remote desktop. *Case-sensitivity is important and must be maintained*. The IP address is the IP for the desktop/remote desktop.

The system type, operating system and machine location can also be added.

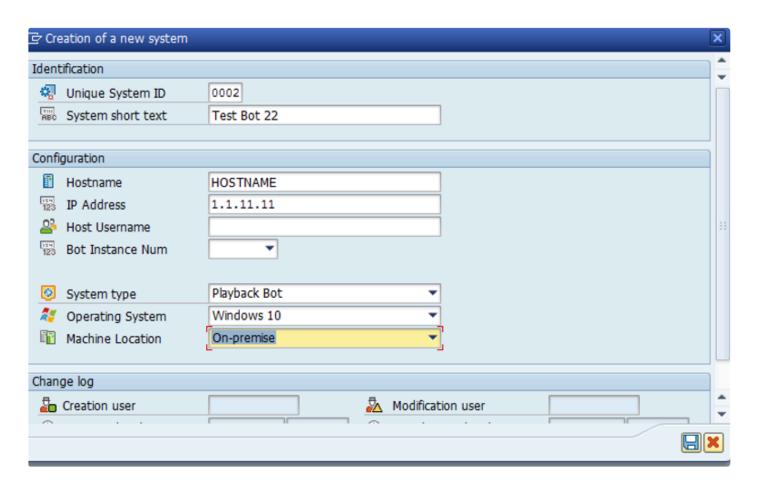

The Bot will appear in the 'Supporting Infrastructure' as below:

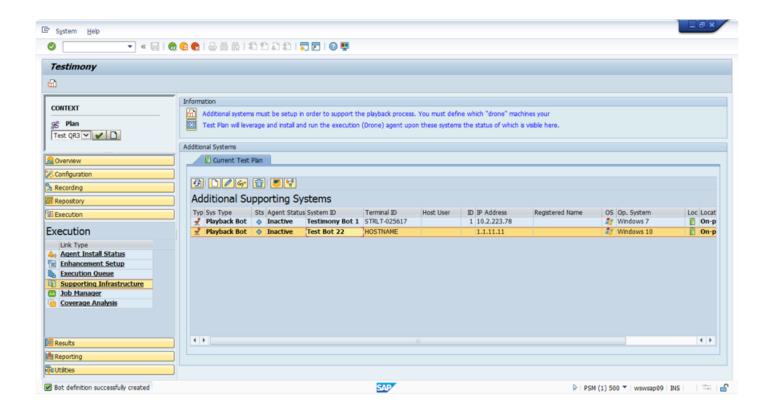

## **Checking Bot Setup**

#### Steps to check the Correct Setup of the Bot in Testimony

1)To launch the bot simply go to the folder where the bot executable files are stored on the desktop/remote desktop and double-click the AutExternalAgent.exe application. The bot should launch and provide the details as below:

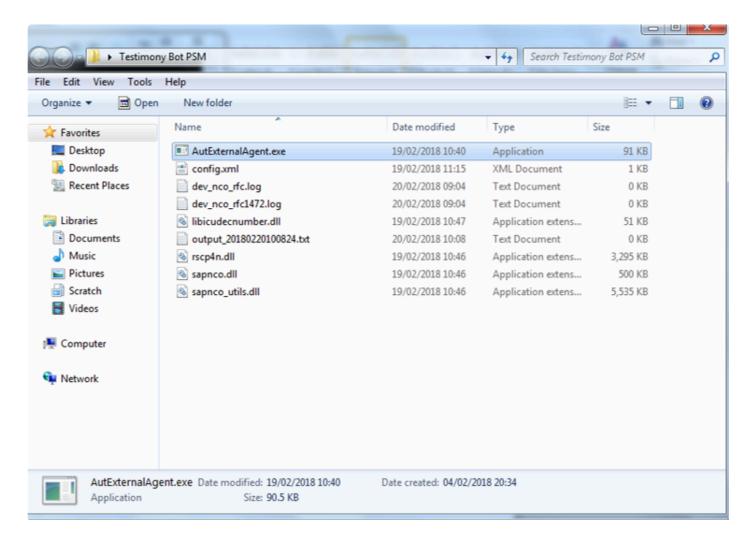

2)Execute Testimony transaction /N/BTI/AUT in SAP GUI. Navigate to the 'Execution' tray and select 'Supporting Infrastructure' and the Bot should have a status of 'Ready'

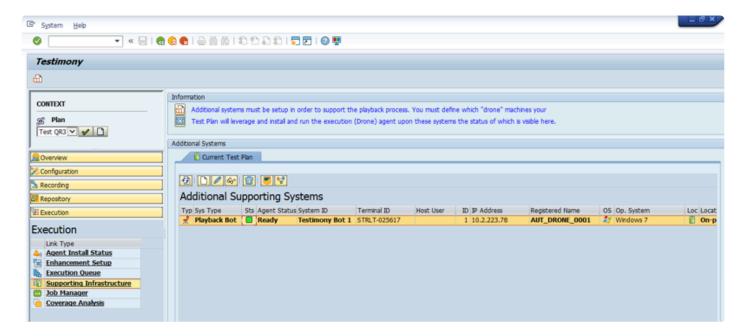

## **Trouble Shooting**

When trouble shooting issues with the bots please consider the following, most important is to check the logs and see if you can solve the issue through the details provided there.

If you are considering raising a support ticket the process is <u>here</u> and please attach the bot log.

- Bot Logs
- SAP Gateway

#### **Bot Logs**

If a bot is failing to connect or has an issue after being executed then make sure to check the logs. A log is stored for each run of the bot. Select the output file with the correct date and time for your error.

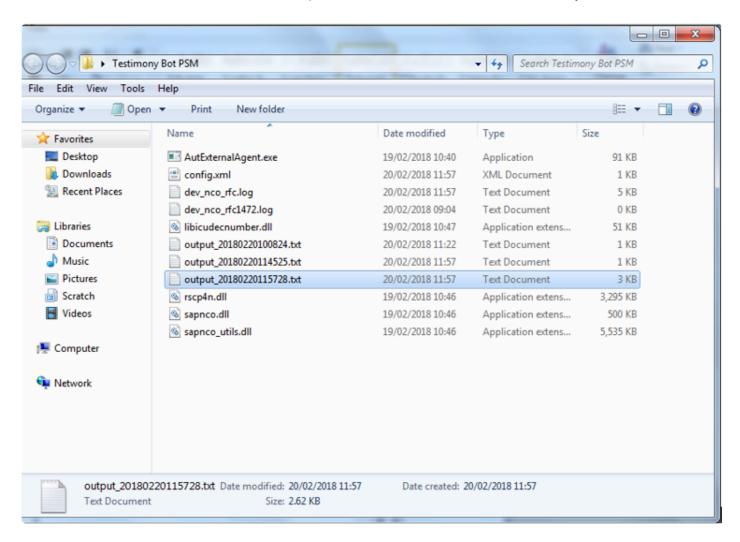

#### **Name and Password**

If the output log states that the name and password are incorrect please double check these details in the bot config file, see here for maintaining the bot config file.

## **Bot Appears Inactive**

If the bot is active on the bot machine and the output logs look correct, however, the bot does not appear active on the Central system check if the central system has multiple app servers as the config file will need to be updated for a system using a message server to load balance, see <a href="here">here</a> for maintaining the bot confg file.

In this case the config file will need to be updated with these three elements below:

<MessageServerService>MessageServer</MessageServerService>

<MessageServerHost>MessageServerHost/MessageServerHost>

<LogonGroup>LogonGroup</LogonGroup>

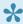

Note if you use the Message Server and logon group the Gateway Host and Service below must be removed

<GatewayHost>GatewayHost/GatewayHost>

<GatewayService>sapgwxx</GatewayService>

## **SAP GUI Directory Not Found**

If the bot log shows the SAP GUI Directory Not Found error below the bot may be running in an environment where SAP's SAPGui.exe files are not in the standard location. The output file on startup will report it as below:

```
[15:18:55.8677] [success] Configuration file read: config.xml
[15:18:55.8677] [error] Failed to setup environment variables: SAP GUI directory not found ("%ProgramFiles(x86)%
\SAP\FrontEnd\SAPGui")
```

A new entry in the config.xml will allow an alternative path to be specified, see <a href="here">here</a> for maintaining the bot confg file.

<SAPGuiPath>C:\Programme\SAP\FrontEnd\SapGui</SAPGuiPath>

## **SAP Gateway**

If you are having issues with the bot the SAP Gateway Monitor can also be checked. You can launch this from Testimony or use transaction SMGW.

If the SAP Gateway is causing an issue the parameter gw/acl\_mode should be set to 0 on the central system and the central system opened up as much as possible, if the bot now connects correctly then the restriction is the SAP Gateway security settings.

If the gw/acl\_mode of the central system cannot be set as 0 the security files will need to be maintained in the SAP Gateway. The client is responsible for understanding how this is setup on their own SAP installation and this varies by SAP version, however, essentially this should be set as follows with a TP=AUT\_DRONE\* the bots always connect as AUT\_DRONE with a suffix as a number to identify different bots. The other settings should be as wide as possible to allow the bot to connect, if other restrictions based on the clients network then those should also be configured by the client.

Note that if there are still issues with access through the SAP Gateway then there are links to the SAP documentation on the SAP Gateway and logging <a href="here.">here.</a>

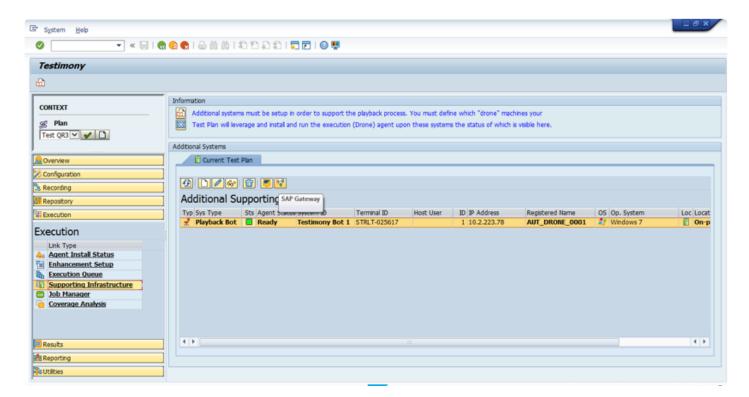

The external security files as well as the logged on clients can be checked as shown in the example screen-

#### shots below:

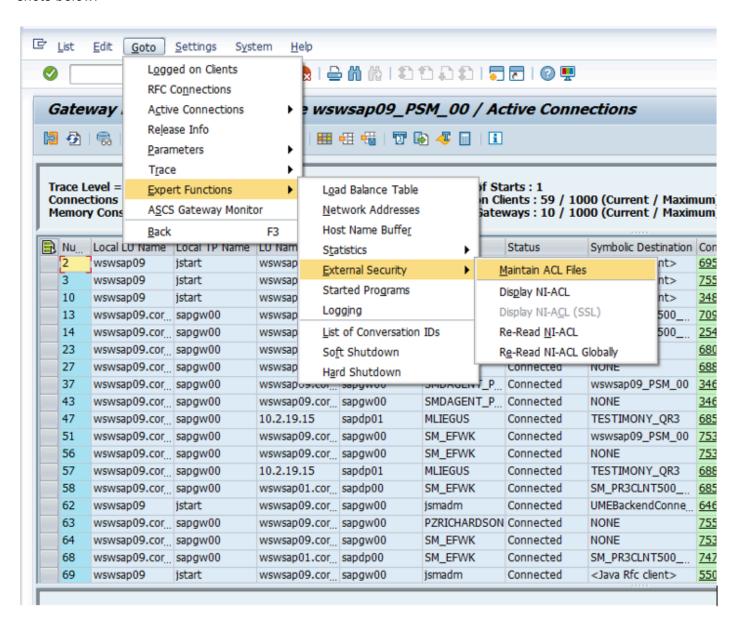

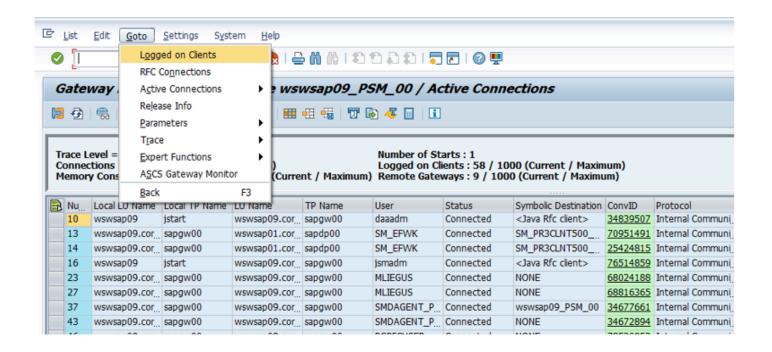

# **SAP Gateway Documentation**

Below are links to the SAP Standard documentation for the SAP Gateway.

Making Security Settings for External Programs is <a href="here.">here.</a>

Setting Up Gateway Logging is here.

Evaluating the Log file is here.

## **TimeShiftX**

This document details the use of Vornex's TimeShiftX software with Testimony. It explains the background to why TimeShiftX is required, as well as the installation of TimeShiftX.

Go through the following steps for installation and depending on the OS being Windows or Linux following the appropriate section.

- Background
- Windows Install
- Linux Install
- TimeShiftX Smoke Test

## **Background**

The end state of a Testimony installation is to record real user transactions executed in a production SAP system and plays them back into a copy of that system. The playback system is based on a backup of the production system as it was at the start of the recording, thus ensuring that the initial data state of the playback system matches the data state of production when the recording started. The problems that occur as a part of this are:

- 1. It will take some time to create the copy of production and therefore there will be a difference in the date and time the recording was made and when the playback is actually executed
- 2. Most production recordings will stretch over at least one "midnight boundary", i.e., the recording starts on one day and ends on the next (or a subsequent) day.

Unfortunately, many SAP transactions are date-bound. In other words, the date entered on the screen is validated against the system date. For example, if Testimony records a financial posting on 1st May, but the playback is run on 5th May, then the posting transaction will fail in the playback with a "Cannot post in the past error" as the playback will try to post with the recorded date of 1st May.

In order to solve this problem, one option would be to set the operating system clock at the start of the playback to the date of the start of the playback. However, this is not possible in all cases because, for example, customers' servers are linked to an NTP server which synchronises the time on all servers in the state. As a way around this, use of Testimony includes rights to use Vornex's TimeShiftX software to enable the setting of "virtual clocks". This software allows you to set the date and time (and also clock speed) for specific operating system users without physically changing the OS clock.

In an SAP environment, you would set virtual clocks for the SAP administration userid and the database userid. This has the effect of giving the SAP system a different date and time to the underlying operating system, allowing you to avoid the date-related errors mentioned above.

Page 52 of 91

## Windows Setup – TimeShiftX

To setup TimeShiftX on a Windows OS note you will need the software which comes in a 32 or 64 bit version then please go follow through the sections below:

- Windows Install TimeShiftX
- Windows License TimeShiftX
- Windows Switch On TimeShiftX

## Windows Install – TimeShiftX

To install TimeShiftX on a windows OS please follow the following steps

- 1. Run the TSX executable. Admin rights are required to install.
- 2. Click Next
- 3. Select the top radial button "I accept the terms in the license agreement".
- 4. Click Next

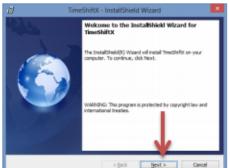

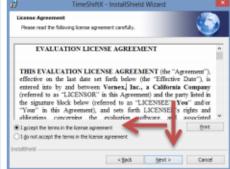

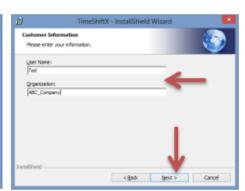

- 5. Enter your user and organization
- 6. Click Next
- 7. Click Install

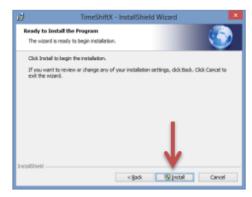

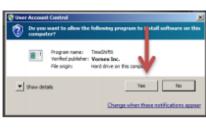

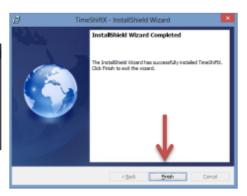

- 8. Click Yes if a "User Access Control" dialogue appears
- 9. Click Finish

Install complete. Note: An OS restart is not needed.

#### Windows License – TimeShiftX

1. Click Start -> Program Files -> TimeShiftX -> activate

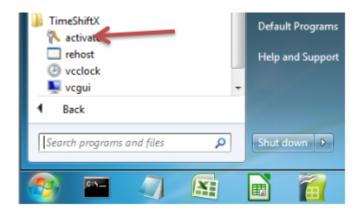

- 2. Type Y then press Enter
- 3. Type your 16-digit key then press Enter

```
C:\Program Files (x86)\Vornex\TimeShiftX\hooks\activate.exe

Activate version 6.0.0.16.0812

Error checking out license
No license for product (-1)

Would you like to activate a license now? [Enter y for yes ] y
Attempting Activation
Enter Activation key: 5555-5555-5555
```

- 4. If successful, you will see "Activation Successful". Press Enter to finish.
- a. If behind a firewall, open port 80 and retry key.
- b. If unsuccessful, send the server output of ipconfig /all to support@vornexinc.com

```
Activate version 6.0.0.16.0812

Error checking out license
No license for product (-1)

Would you like to activate a license now? [Enter y for yes ] y
Attempting Activation
Enter Activation key: 5555-5555-5555
Activation Successful! - press enter to exit
```

Note: Do not change the OS system clock as it will break the license.

Licensing complete. Now see the section Windows Switch On – TimeShiftX.

#### Windows Switch On – TimeShiftX

1) Click Start -> Type Run -> Press Enter -> Type services.msc -> Click OK

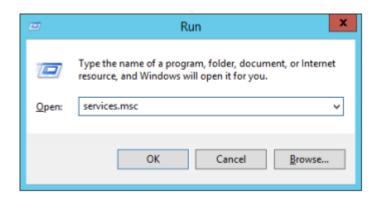

- 2) Click Vornex TimeShiftX
- 3) Click Start
- a. If "Start" is missing, open services.msc with admin privileges and try again.

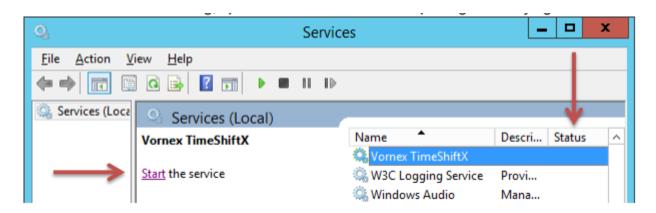

- 4) After, it will show Running or Started in the Status column.
- a. If service fails to start, re-run "activate" and send screenshot to support@vornexinc.com
- b. TSX can take up to 15 seconds to fully initialize.

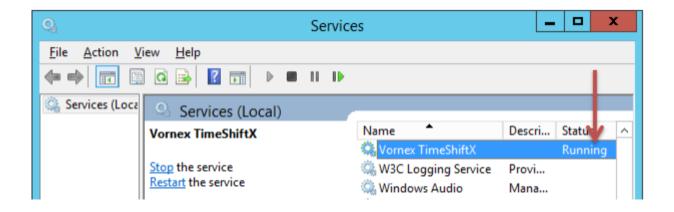

Now please check the installation with a <u>smoke test.</u>

# **Linux Setup – TimeShiftX**

To setup TimeShiftX on a Linux OS note you will need the correct TimeShiftX software for the Linux version then please go follow through the sections below:

- Linux Install
- <u>Linux License TimeShiftX</u>

## **Linux Install – TimeShiftX**

1. Untar the tsx build and as root, run our install script in the untarred tsx folder.

```
$ tar -xvf tsx-<version>.tar
$ cd tsx-<version #>
$ su -
# ./install.sh
```

2. Install complete! Now restart any current running apps one time to initially load the TSX library.

Note: You may need to close & reopen your terminal to see the TSX virtual time.

Install complete.

To license the TimeSHiftX software go to the <u>Linux License</u> section.

#### Linux License – TimeShiftX

- 1. As a regular non-root user, run the license utility
- \$ tsxactivate.sh
- 2. Type Y then press Enter
- 3. Paste your 16-digit key then press Enter

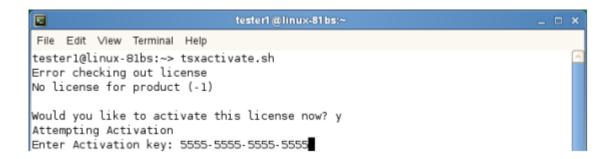

- 4. If successful, you will see "Activation Successful". Press Enter to finish.
- a. If behind a firewall, open port 80 and retry key.
- b. If unsuccessful, send the server output of the below to support@vornexinc.com

For Linux: # ifconfig -a

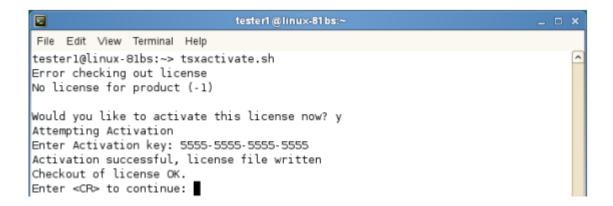

- 5. Run \$ tsx list You should see " 0 Virtual Clocks set "
- a. If you get an error, fix license permissions via the below, then rerun \$ tsx list
- \$ sudo chmod 644 /etc/tsx/license/a0.lic

Note: Do not change the OS system clock as it will break the license.

Now please check the installation with a <u>smoke test.</u>

#### **TimeShiftX Smoke Test**

After installation & licensing, run the below smoke test to ensure TSX is properly setup.

Note: replace bob with any local non-root user

```
# su - bob
$ tsx set -u bob -d 1
$ date
```

You should see one day in the future.

```
$ tsx reset
$ date
```

You should see the present time

If the above shows time travel on / off, TSX is working!

If the above fails, try the below.

- a) Open a new shell / connection and re-try smoke test
- b) If on Linux, run the below to fix file permissions and re-try smoke test.

```
$ sudo chmod a+r /etc/ld.so.preload
```

If after a) & b) the smoke test still fails, email support@vornexinc.com

Otherwise your Smoke Test is complete. TSX is fully setup. Begin time travelling!

# **License Keys**

License keys are required on the Central system directly through Testimony and the Diffuser licenses are required in each system Central, Source and Target as per the links below:

- Central Licenses
- <u>Diffuser Licenses</u>

#### **Central Licenses**

Testimony is licensed by the central system and the individual source systems that are to be recorded. Within this screen users can see existing licenses that are currently installed and add/change existing ones.

Before a central license is applied or once a central license key has expired, Testimony users won't be able to use the software and all the drawer menus will be disabled. Only the "License Keys" menu will be operational.

#### Installing a License Key

**Install License Key:** Click this push button to install the new supplied license key. The first operation in a new system is to install the central license key,

Source system keys are installed in the same way, although note you won't see the source systems details unless is it loaded into the current plan you have selected, if no source system is currently in the plan you won't see the status of the source system key although you will still be able to install this key.

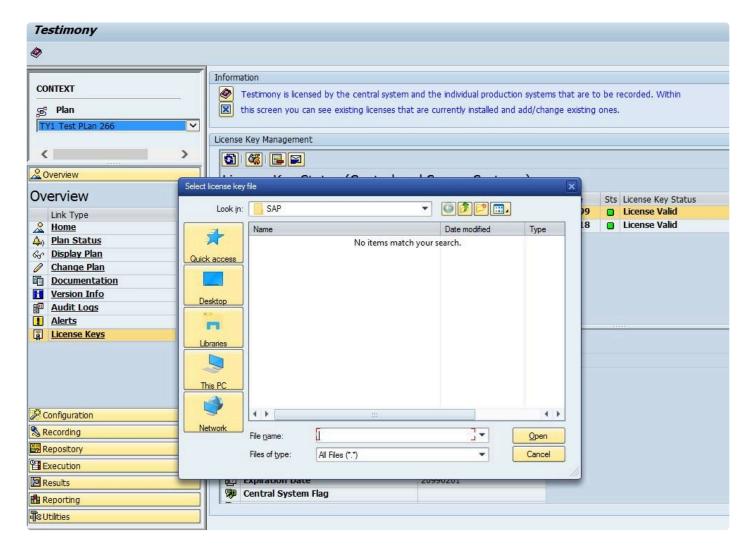

#### **Delete a License Key**

Delete License Key: Click this push button to delete an expired license key.

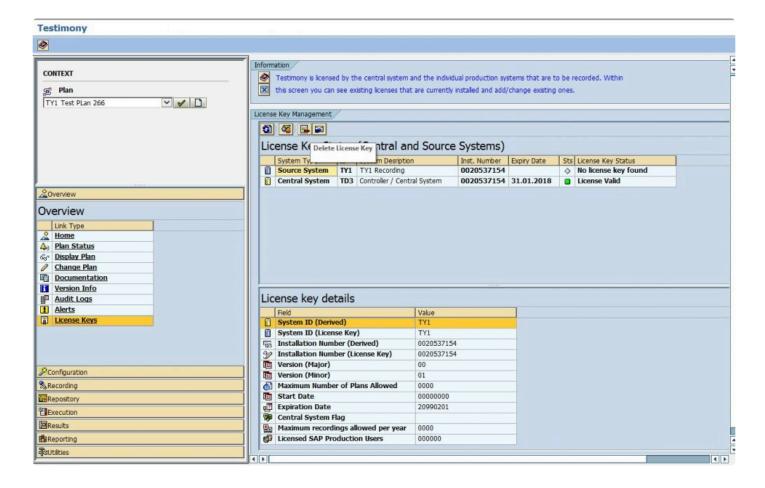

#### Request a License Key

Click on "Request New License Key" push button to get a detailed explanation about how to request a new license key. A window will appear providing details to be sent in an email to Basis Technologies support via email in order to request renewal license keys.

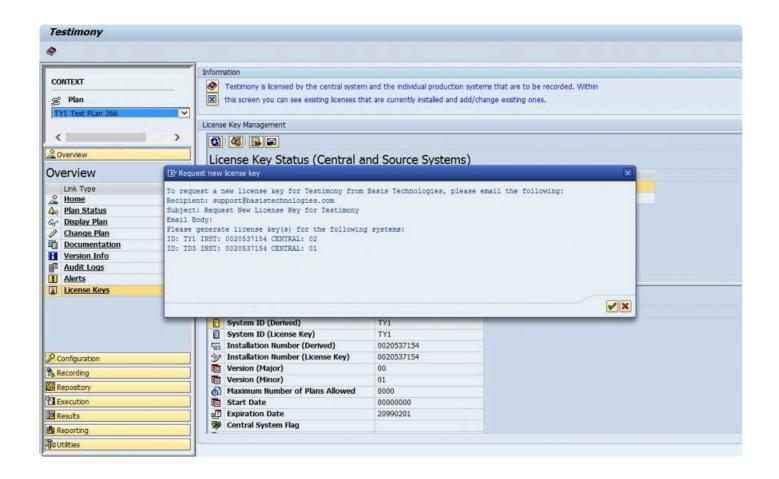

#### **Diffuser Licenses**

Testimony also requires Diffuser licenses to be installed on the central and source systems.

The Transaction /N/BTR/LICENSE is used to access the License Administration for Diffuser where the 'Testimony Listener Agent' licenses can be installed.

Diffuser License Administration can also be accessed via the MiniCube transaction /N/BTR/MINICUBE after pressing the Diffuser Mode button and selecting the license key button.

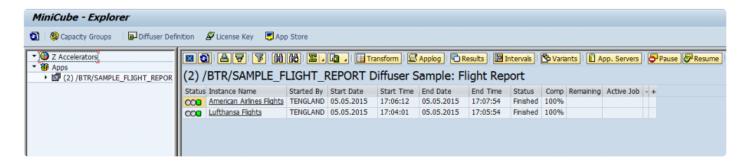

The key components to managing your license are as below.

- Installing a License
- Check installed keys

## **Installing a License**

After entering the license screens through the transaction /N/BTR/LICENSE or via the button on the /N/BTR/MINICUBE as described in <u>Maintaining Licenses</u>.

To install a license simply select the "Install key file" option as below and execute.

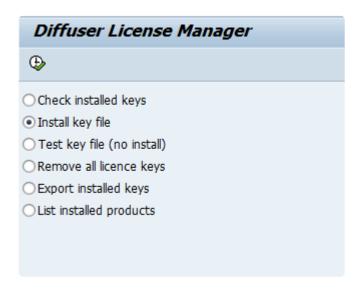

Select the file you want to install. The filename will contain a 10 digit number for the SAP installation number of the intended system.

There may also be the three character system ID and the product name.

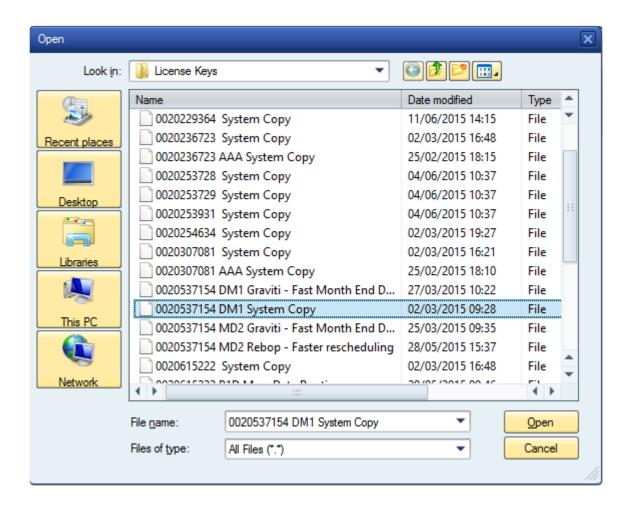

If errors are found then the problem is displayed.

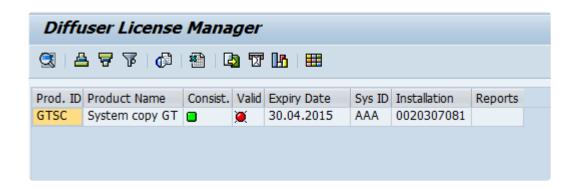

#### **Check installed keys**

To check the products you have installed in your system, select the "List installed products" option as below and Execute.

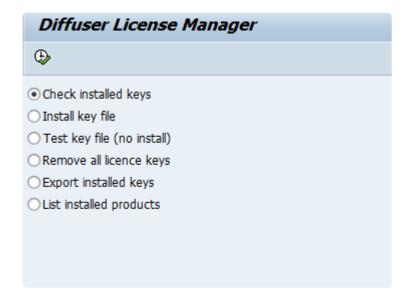

The keys installed are shown as below. Note that any red status icons indicate a problem with the key details being consistent with the system or being out of validity.

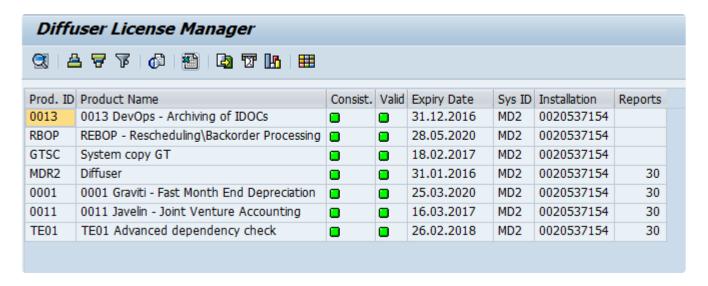

## Validating the Installation

To validate the installation it is compulsory to advance the installation in the order below:

- 1. Complete First Recording and Playback
- 2. Complete **QA Testing**
- 3. Complete Production Ramp-Up

#### First Recording and Playback

Having completed the Technical Setup the first recording and playback should be completed.

Follow the <u>Quick Start Guide</u> for details on how to operate a recording and playback in Testimony, essentially it will be these steps below:

1. Test Plan and System Connections

A test plan must first be created and configured prior to any recordings being performed or playbacks.

2. Performing a Recording

This is the process for activating and monitoring the recording on the source systems.

3. Review Recordings/Send to Repository

Once recording is complete, you should review the recordings that have been captured and move them to the Testimony script repository.

4. Performing a Playback

This is the process to prepare for, execute and monitor the playback of recorded activities on the target systems.

5. Review Playback Results

The end result of the process which highlights discrepancies between what was recorded from the live system and what potential issues have been identified in the test system that is played back into. Note if you playback in the same system you might get failures due to different results

With installation of Testimony confirmed <u>QA Testing</u> can begin or you can complete further testing in the Sandbox system.

#### **QA Testing**

Basis Technologies recommends that the Testimony setup is fully tested before operating in a production system.

When deploying to the system identified to act as the source system for QA testing ensure the source system setup is run through as defined in the technical setup <a href="here">here</a>.

The QA Testing of Testimony needs to take place in a system where there is a good volume of system operation can be recorded, this could be existing QA testing that is running. At this point a target system is required where playback can occur with no users logging on to change data after the copy is taken until the playback is completed, users logging on and changing data could cause unexpected failures in the playback.

The QA Phase scope and approach will be based on multi levels of testing, running Testimony recordings and playbacks with incremental complexity and volumes as per the example below. We would strongly recommend completing at least 2 high volume recordings and playbacks.

| Level | Volume | Users | Filtered | Duration   | No. of Bots | Dailog | Batch | RFC |
|-------|--------|-------|----------|------------|-------------|--------|-------|-----|
| 1     | Low    | 1     | Yes      | 5 minutes  | 1           | Yes    |       |     |
| 2     | Medium | <50   | Yes      | 10 minutes | 1           | Yes    |       |     |
| 3     | Medium | <50   | Yes      | 30 minutes | 2+          | Yes    | Yes   |     |
| 4     | Medium | All   | No       | 30 minutes | 2+          | Yes    | Yes   |     |
| 5     | High   | All   | No       | 1 hour     | 2+          | Yes    | Yes   | Yes |
| 6     | High   | All   | No       | 3 hours    | 2+          | Yes    | Yes   | Yes |
| 7     | High   | All   | No       | 5 hours +  | 3+          | Yes    | Yes   | Yes |
| 8     | High   | All   | No       | 8 hours +  | 3+          | Yes    | Yes   | Yes |

#### Verify a minimum of the following as a part of your testing

- 1. Impact on the Source system is within the KPIs agreed while recording
- 2. Verify the expected transactions are recorded with the correct data
- 3. Ensure the playback is executed correctly with minimal errors
- 4. Confirm that the playback completes within expected timings
- 5. Ensure that critical transactions are played back correctly
- 6. Ensure coverage analysis operates as expected

7. Check the results of the playback are as expected

### **Production Ramp-Up**

When deploying to a production system run through the source system setup as defined in the technical setup <u>here</u>.

Then schedule recordings which incrementally increase the recording time and complexity as below, while the SAP Basis team closely monitoring the system performance as per the user guide <a href="here.">here.</a>

| Level | Volume | Users | Filtered | Duration   | Dialog | Batch | RFC |
|-------|--------|-------|----------|------------|--------|-------|-----|
| 1     | Low    | 1     | Yes      | 5 minutes  | Yes    |       |     |
| 2     | Medium | <50   | Yes      | 10 minutes | Yes    |       |     |
| 3     | Medium | <50   | Yes      | 30 minutes | Yes    | Yes   |     |
| 4     | Medium | All   | No       | 30 minutes | Yes    | Yes   |     |
| 5     | High   | All   | No       | 1 hour     | Yes    | Yes   | Yes |
| 6     | High   | All   | No       | 3 hours    | Yes    | Yes   | Yes |
| 7     | High   | All   | No       | 5 hours +  | Yes    | Yes   | Yes |
| 8     | High   | All   | No       | 8 hours +  | Yes    | Yes   | Yes |

On successfully completing the ramp up of recordings you can then schedule a recording along side a system copy, start the recording first then copy the system restoring the system back as per the recommended steps <a href="https://example.com/here.">here.</a> prepare to start your first production playback.

## **Installing Testimony in new systems**

When installing Testimony in new systems go back through the same steps for the type of system where Testimony is being installed as below:

**Central System** 

Source System

**Target System** 

**Bot System** 

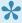

If upgrading always ensure that the enhancements are deactivated before deploying new testimony transports

## **Upgrading Testimony**

This section summarises the key considerations and the steps involved in performing such a Testimony upgrade. The information contained within this section of the guide is version-agnostic and aims to act as a record of the high-level steps of upgrading Testimony, not in configuring new functionality contained within the latest release of the product.

Please read the following sections to be aware of the upgrade process:

- <u>Upgrade Considerations</u>
- Upgrade Steps
- <u>Upgrade Responsibilities</u>

### **Upgrade Considerations**

The following should be considered as part of an upgrade to latest version of Testimony:

- 1. Latest software transports will need to be applied in the Central system plus Source and Target Systems, the Bot executable will also require an upgrade.
- 3. Always be aware that when applying Testimony transports to Source or Target systems there should be **no or very low activity when upgrading** as there will be short dumps for active users, the **Testimony enhancements should also be deactivated** before transports are deployed.
- 4. Testimony is NOT backwards compatible because of the nature of some of the new functionality. This means you have to apply the new Transports in the systems and upgrade the Bot machines at the same time.
- 5. As Testimony is NOT backwards compatible older recordings may not be able to be successfully played back on the newer versions, you will need to check on compatibility between versions. The best advices is always to record and playback on the same version of Testimony. Anything already executed and with results will still be stored for future reference.
- 6. New Authorisations roles will need to be applied to all users. If copies of roles were taken previously, these will need to be updated as part of the Upgrade.
- 7. Existing Testimony General Parameters won't be overwritten by the upgrade, however, you should consider that the default parameters provided, may now be best practice for the operation of Testimony.
- 8. Please note that if you are an existing Mass Data Runtime (MDR) / Diffuser user, this will need to be carefully managed during the upgrade. Productive use of MDR / Diffuser can be negatively impacted if an Upgrade to ActiveControl is done in isolation of it.

# **Upgrade Steps**

The key steps to perform an upgrade of Testimony are summarised below:

| Step | Activity                                                         | Other Information                                                                                                    |  |
|------|------------------------------------------------------------------|----------------------------------------------------------------------------------------------------|--|
| 01   | Provision of<br>Testimony<br>Software                            | To request the latest version of Testimony, please email your Basis Technologies Account Manager                                                                                                    |  |
| 02   | Verify if existing MDR/Diffuser Customer                         | If you are an existing MDR/Diffuser customer, please ensure you inform Basis Technologies – as upgrading to the latest version of Testimony can have detrimental impact on the existing MDR/Diffuser installation if not carefully planned.                                                                                                    |  |
| 03   | Read the ReadMe                                                  | Carefully read the ReadMe file provided with the transports when upgrading.                                                                                                    |  |
| 04   | Plan the impact<br>on your current<br>recordings                 | As Testimony is NOT backwards compatible older recordings may not be able to be successfully played back on the newer versions, you will need to check on compatibility between versions. The best advice is always to record and playback on the same version of Testimony. Anything already executed and with results will still be stored for future reference. |  |
| 05   | Plan upgrade<br>timing over a<br>short period of<br>time         | Testimony is NOT backwards compatible because of the nature of some of the new functionality. This means you should plan to apply the new Transports in the systems and upgrade the Bot machines in a relatively short period of time as you may not be able to record or playback with incompatible versions                                                      |  |
| 06   | Plan the deployment of transports                                | The enhancement transports can cause short dumps while being deployed to a Source or Target systems therefore choose a time of ideally no activity or very low activity to deploy the transports.                                                                                                    |  |
| 07   | Deactivate<br>Enhancements<br>in Source and<br>Target<br>systems | Deactivate Testimony enhancements before deploying transports by running the program /BTI/AUT_DEACT_ENH to deactivate enhancements directly on the Source and Target systems.                                                                                                    |  |
| 08   | Deploy<br>transport to<br>Central system                         | Apply upgrade transports one by one in the order specified to Central System(s)                                                                                                    |  |
| 09   | Check Central system setup                                       | Check the Central system setup section for the version of Testimony being deployed as this may have been updated.                                                                                                    |  |
| 10   | Deploy<br>transport to<br>Source system                          | Apply upgrade transports one by one in the order specified to Source Systems                                                                                                    |  |
| 11   | Check Source system setup                                        | Check the Source system setup section for the version of Testimony being deployed as this may have been updated.                                                                                                    |  |

| 12 | Deploy<br>transport to<br>Target system               | Apply upgrade transports one by one in the order specified to Target Systems                                                                                                    |  |  |
|----|-------------------------------------------------------|----------------------------------------------------------------------------------------------------|--|--|
| 13 | Check Target system setup                             | Check the Target system setup section for the version of Testimony being deployed as this may have been updated.                                                                                                    |  |  |
| 14 | Deploy new Bot software                               | Deploy new bot software as per the ReadMe with any other steps actioned while deploying.                                                                                                    |  |  |
| 15 | Check bot machine setup                               | Check the bot setup is complete as per the Bot Setup section for the version of Testimony being deployed as this may have been updated.                                                                                                    |  |  |
| 16 | Check security roles                                  | Check Testimony supplied roles are in place for the correct users, the upgrade may have provided extra authorisations in roles provided. These roles should be re copied if the standard Testimony roles supplied were copied into the local naming conventions |  |  |
| 17 | Consider team training                                | If functionality has changed or there is a change of process intended as a part of the upgrade                                                                                                    |  |  |
| 18 | Testimony<br>Central System                           | Validate the Central system is setup as expected and check if any of the current General Parameter's should be updated with the new default settings provided.                                                                                                  |  |  |
| 19 | Testimony<br>Testing                                  | Ensure test recordings and playbacks are run, this will ensure any steps missed in upgrading systems are picked up by running recording and playback tests                                                                                                    |  |  |
| 20 | Review System<br>Refresh Steps                        | Check the system refresh steps section for the version of Testimony being deployed as this may have been updated.                                                                                                    |  |  |
| 21 | Carefully deploy Testimony to Production Environments | 1. Find a time with no or very low activity on the system 2. Deactivate Testimony enhancements by running the program /BTI/ AUT_DEACT_ENH 3. Apply upgrade transports one by one in the order specified                                                         |  |  |
| 22 | Communicate<br>Testimony<br>Upgrade<br>Complete       | Ensure you update your team on the new version of Testimony and any differences in process.                                                                                                    |  |  |

## **Upgrade Responsibilities**

#### **Basis Technologies-led Upgrades**

Basis Technologies strongly recommend that a Testimony upgrade is performed with assistance from one of our Solution Specialists. This not only ensures that the benefits of the newer functionality can be more efficiently reaped, it also helps ensure that any teething issues and questions encountered during the Upgrade process can be addressed in a more timely fashion since we are directly involved in the process.

If you are interested in upgrading to latest Testimony with assistance from Basis Technologies, please contact your Account Manager to discuss next steps.

#### **Customers Self-Upgrades**

For any customers that choose to upgrade Testimony themselves, remote support will be provided by Basis Technologies to our standard support terms. However if a customer self-upgrade causes any issues to the existing Testimony configuration or ongoing usage of the tool, then any Basis Technologies corrective actions will potentially be chargeable on a Time & Materials basis.

If you are wanting to upgrade to Testimony yourself, please still inform your Account Manager so that the software can be provided.

## **Uninstallation**

To remove the installation of Testimony from your system there are steps to follow to ensure it is completed safely.

The tool will have been installed in Central, Source and Target systems. There are Uninstallation transports supplied for each system and they will be supplied by Basis Technologies upon request.

## **Uninstall Transports and Configuration**

#### **Transports**

Via the Add-On Manager, you can apply the deletion Transports to remove all the objects associated with Testimony.

The transports will be provided by Basis Technologies upon request.

It is recommended that the uninstallation of any Production system objects is carried out according to your system maintenance schedule.

Note that all workbench objects will be removed via this approach and none are required to be manually handled.

#### **Data and Configuration**

Note: All Testimony-related data for recordings, playback and analysis will be removed when uninstalling.

There will be RFC connections remaining; these should be either deactivated, removed or retained if still operational for other purposes.

Security Gateway information for the bot machine and Testimony access within transaction SMGW for secinfo/reginfo will need to be removed.

System parameters, as set up in the Gameplan, can be reverted to their original settings. The parameters altered are:

- "rsdb/esm/buffersize kb" in Source systems
- "rsdb/esm/large object size" in Source systems
- "rsdb/esmj/max\_objects" in Source systems
- · "gw/acl mode" in Central system
- "rsdb/esm/buffersize kb" in Central systems
- "rsdb/esm/large\_object\_size" in Central systems
- "rsdb/esmj/max objects" in Central systems
- "sapgui/user scripting" in Target system

## Timing & Sequence

However since software is being removed it is best practice to conduct the removal during a planned maintenance window.

It should be noted that there is no specific order in which to uninstall the Testimony add-on as there are no inter-system dependencies between Central, Source and Target.

## **License Keys**

Any license keys associated with your Testimony tool will become inactive at the time of uninstallation.

## **Dependencies**

If you are operating other tools from Basis Technologies you should check with support@basistechnologies.com before uninstalling the Diffuser Framework, as it is separate from Testimony and these installations would be compromised.

## **Software Support**

After appropriate testing on your SAP test systems, you are now ready to use Testimony within your productive landscape. Remember that Testimony is dormant in your SAP system until activated for recording. You must ensure that Testimony recordings are deactivated after the required recording period in order to ensure that Testimony returns to its dormant state.

Page 88 of 91

# **Testimony Administrators**

If you have questions or issues whilst using Testimony, you should always contact your internal Testimony Administrators in the first instance.

### **Support from Basis Technologies**

#### **Raising Support Tickets**

To request support from Basis Technologies on any issue relating to our product sets (ActiveControl, Transport Expresso, DevOps, Testimony, Diffuser, Utilities or Transformation), a ticket should be raised via the following email address:

#### support@basistechnologies.com

Sending an email to this address will automatically create a ticket in Zendesk, the ticketing tool used by Basis Technologies.

To help us offer you the best service with your issue, please include as much information as possible about the issue, with particular attention to the following:

- Customer: Include the name of the customer you are representing, it may not always be obvious from your email address
- Product and Version: Include the Basis Technologies product and version that you are operating that has the issue
- System & Client: The system and client where the issue/fault occurred and if it's a license key issue provide the SAP system installation number (it is always ten digits long)
- · Description: A clear description of the problem and the steps to replicate the issue, with screen shots
- Data: Any master or transactional data objects associated with the issue. E.g. Business Partner, BPEM Case ID, Plant
- Error Messages: Details of any error or warning messages given including where applicable run time errors, short dumps and error logs
- · User ID: The User ID being used when the issue occurred
- · Authorisations: Ensure transaction SU53 is run and results shared to help with authorisation issues
- Contact Details: Please include your own contact details in your email
- **Priority**: Reflect any high priority issues by including URGENT or HIGH PRIORITY at the start of the email subject

#### **Support Escalation**

If you have any concerns with the service you are getting from Basis Technologies support, or wish to escalate any high priority issues please email **supportescalation@basistechnologies.com** 

#### Require additional Information or Services?

If additional information or services relating to any of Basis Technologies product sets is required, you can contact us via the above support@basistechnologies.com address, or alternatively by contacting your assigned Basis Technologies Account Director.